# **Корр**

### Kopp HomeControl App

Das Zentrale Steuerungselement für ein smartes Zuhause

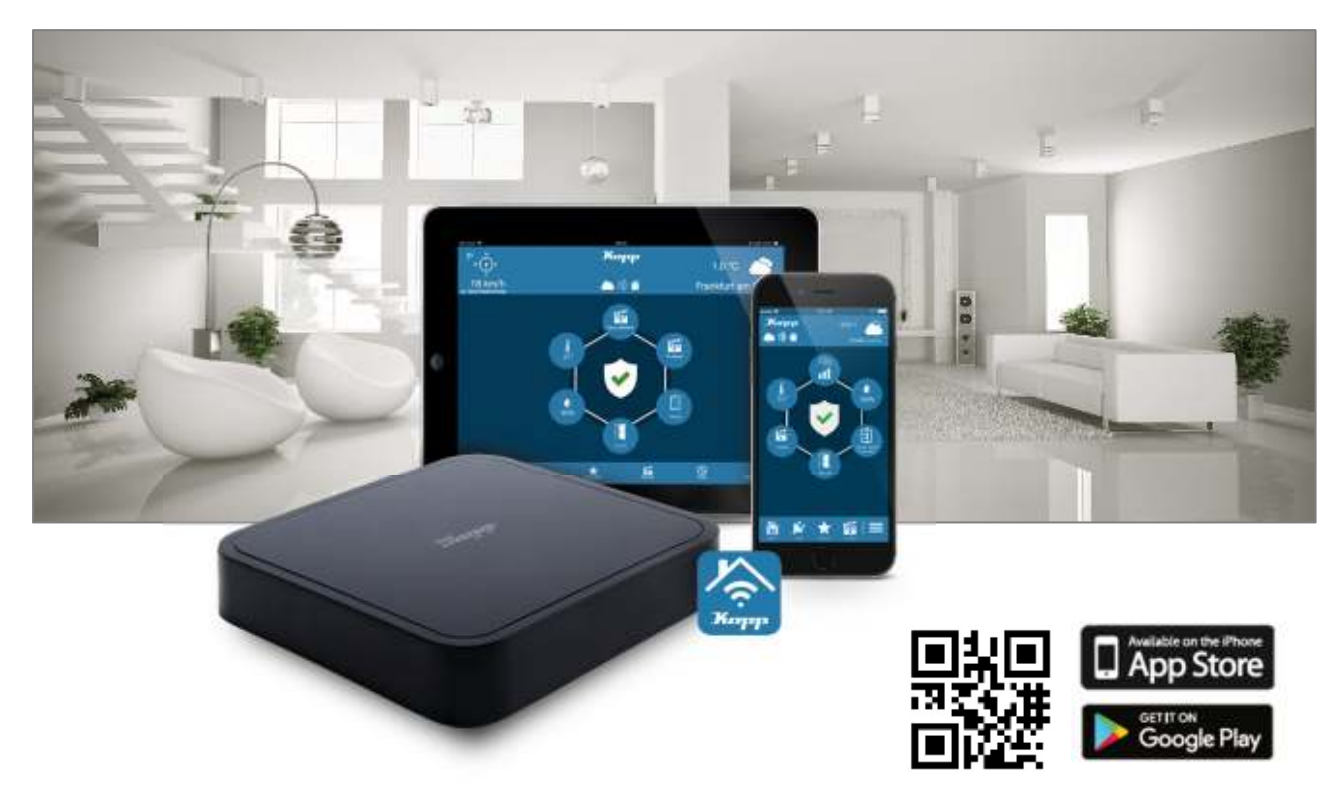

Die kostenlose Kopp HomeControl App (für iOS und Android) dient zum Konfigurieren und Bedienen des Systems mit allen mobilen Endgeräten wie Smartphone oder Tablet. So können Sie jederzeit Statusmeldungen des Betriebszustandes der Smart Home Komponenten sowie Sensorereignisse überwachen und abrufen. Durch den Internetzugang ist dies auch aus der Ferne möglich.

#### Vorteile auf einen Blick:

- eine App für alle Aktionen im smarten Zuhause
- kinderleichtes programmieren von One-Touch Szenarien und Aufgaben rund um Ihr Haus
- einfache Anlage von zeit- und/oder eventgesteuerten Automatisierungen (auch Astro-Funktionen) im Task-Manager
- E-Mail Benachrichtigungsdienst oder Push-Nachrichten aufs Endgerät
- ermöglicht den ständigen Zugriff auf Ihr Smart Home auch von der Ferne aus

#### Voraussetzungen:

Für die Nutzung der Kopp HomeControl App benötigen Sie ein Kopp HomeGateway.

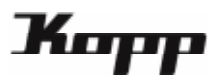

## Inhaltsverzeichnis

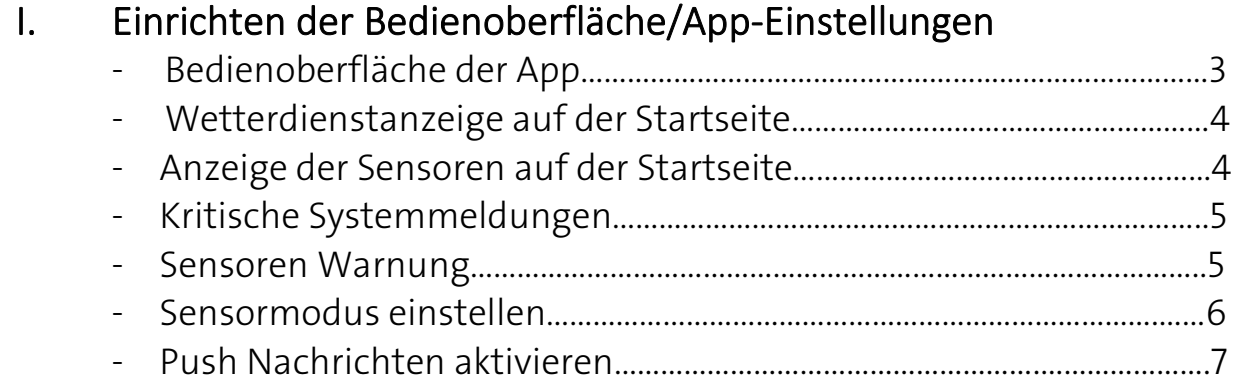

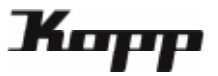

#### Bedienungsoberfläche der App

Die Bedienungsoberfläche von der Kopp HomeControl App wird automatisch aus den vom Benutzer angelegten Räumen und Geräten erzeugt. Das Einbinden von Steuerungskomponenten erfolgt dabei in zwei Kategorien: Denn jedes gespeicherte Gerät muss einem Raum zugewiesen werden.

In diesem Zwei-Ebenen-Modell ist "Raum" die übergeordnete Kategorie und "Gerät" die untergeordnete.

Jedes in der App gespeicherte "Gerät" wird schließlich als Kachel in der Bedienoberfläche integriert. Ob die jeweiligen "Geräte"-Kacheln nach "Räumen" oder nach "Gerätetypen" bzw. Gewerken sortiert angezeigt werden, können Sie auf der Startseite über die Tasten "Räume" (Raumsortierung) oder "Geräte" (Gerätetypsortierung) auswählen.

Die 6 Kategorien der Startseite sind (untere Menüleiste):

- Räume: Anzeige der Geräte nach Räumen
- Geräte: Anzeige der Geräte nach Gerätetypen
- Favoriten: Anzeige der Favoriten
- Szenen: Übersicht und Starten von Szenen
- Tasks: Übersicht aller Tasks
- Einstellungen: Konfiguration des Systems und allgemeine Einstellungen

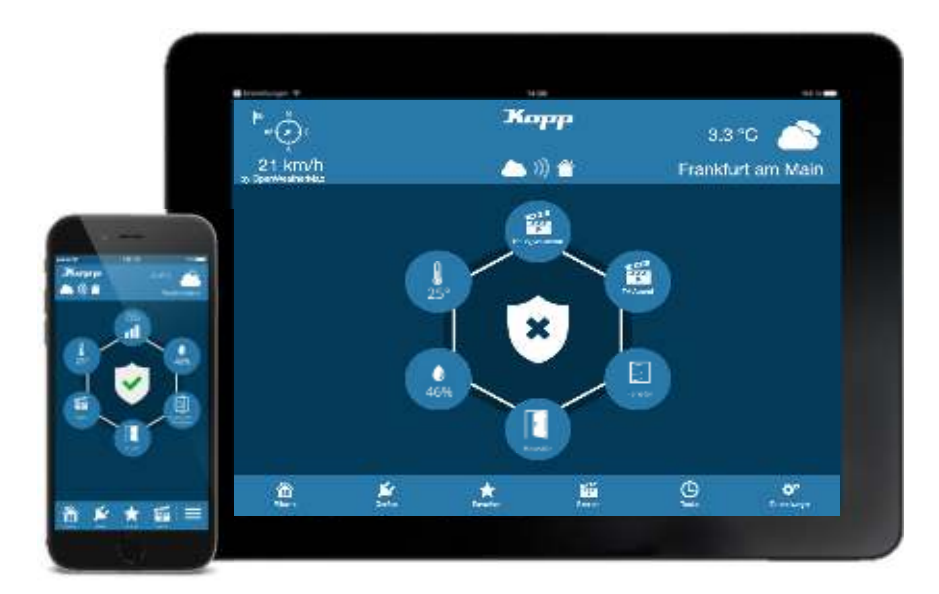

Darüber hinaus finden sich auf der Startseite folgende Features/ Anzeigen:

- Anzeige eines Wetterdienstes und/oder verschiedener Sensoren
- Zustandsanzeige des Cloud Access Modus
- Anzeige kritischer Alarmmeldungen
- Indikator für das Auslösen eines kritischen Sensors
- Zustandsanzeige des Alarms
- Übersicht und Starten von Szenen

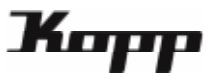

#### Anzeigen des Wetterdienstes auf der Startseite

Wenn keine Wetterstation vorhanden ist, kann alternativ auf der Startseite das aktuelle Wetter über einen Wetterdienst angezeigt werden. Dazu geht man in die "Einstellungen" und aktiviert die Checkbox "Wetterdienst aktivieren". Zudem muss noch der Ort, dessen Wetter angezeigt werden soll, eingeben werden.

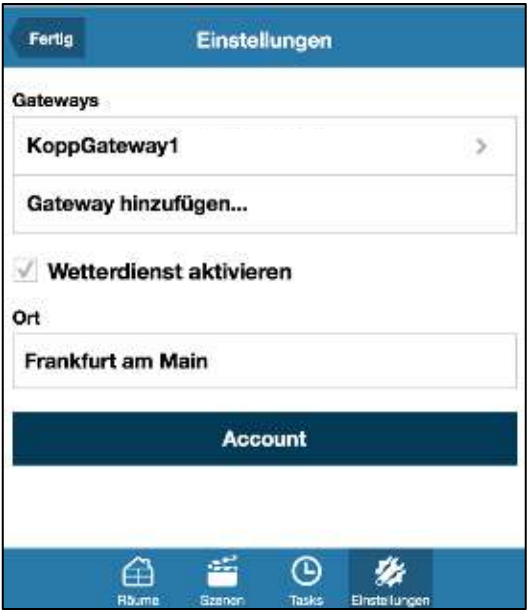

Dazu muss das Format Stadt, Länderkürzel eingehalten werden, z.B. "Frankfurt, de". Sollte die Städtebezeichnung nicht eindeutig sein (wie im Beispiel Frankfurt) können Sie über Namenserweiterungen wie "frankfurt/main, de" den gewünschten Ort suchen.

Nach richtiger Eingabe des Ortes werden die Wetterdaten in der oberen Leiste auf der Startseite der App angezeigt. Die Wetterdaten werden stündlich aktualisiert. Beachten Sie, dass eine eventuell aktivierte Wetterstation Vorrang vor dem Wetterdienst hat, d.h. der Wetterdienst wird nur angezeigt, wenn es keine aktive Wetterstation gibt.

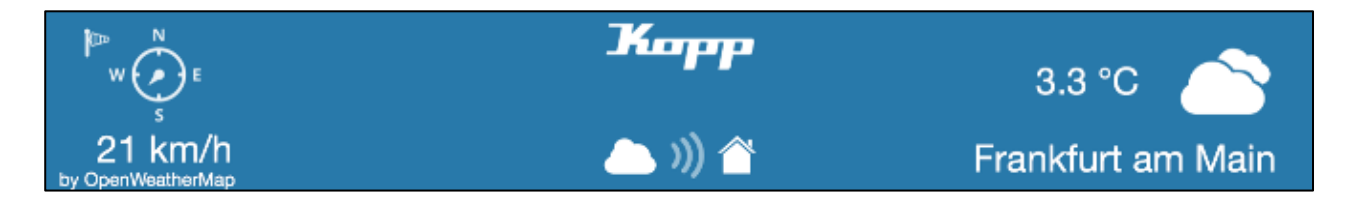

#### Anzeigen von Sensoren auf der Startseite

Es können drei Sensoren Arten auf der Startseite angezeigt werden Dazu gehören:

- 1. Wetterstation von Homematic Nr. HM-WDS100-C6-O
- 2. CO2 Sensor von Homematic Nr. HM-CC-SCD
- 3. Temperatur und Luftfeuchtigkeitssensor von Homematic

Wenn einer dieser Sensoren in der App angelernt wird, erscheint ein Fenster zur Namenseingabe des Sensors. Dort lässt sich zusätzlich die Option "auf Startseite anzeigen" auswählen. Die Einstellung kann jederzeit in den Einstellungen des Gerätes wieder geändert werden.

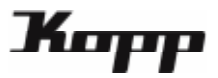

#### Kritische Systemmeldungen

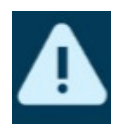

Kritische Systemmeldungen werden bei niedrigem Batteriestand, Verlust der Verbindung zum Gerät oder Sabotage signalisiert. Durch Tippen auf das Symbol werden die entsprechenden Geräte angezeigt.

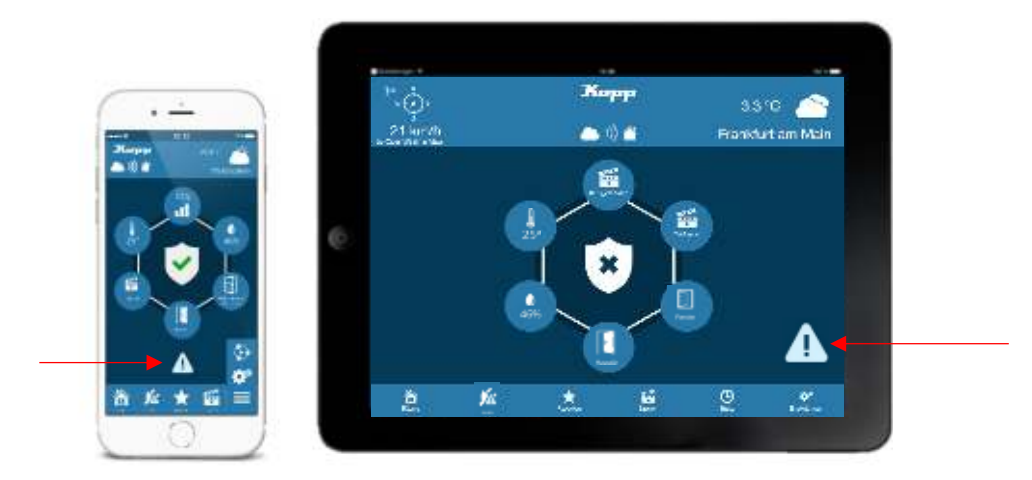

Achtung: Meldungen wie Batteriestatus oder Sabotage können nur für diejenigen Geräte angezeigt werden, die diese Art von Meldungen auch unterstützen.

Wird kein kritischer Systemfehler angezeigt bedeutet dies deshalb nicht zwingend, dass die Batterien in allen Sensoren voll sind (wenn Sensoren diesen Status nicht liefern).

#### Sensoren Warnung

Wird der Geräte Button mit einem Dreieck mit Ausrufezeichen versehen, hat ein Sensor ausgelöst. Zu den Sensoren, die eine Warnmeldung auslösen gehören: Tür-/Fenstersensoren; Bewegungsmelder; Rauchmelder; Wassersensor;

CO2 Sensor

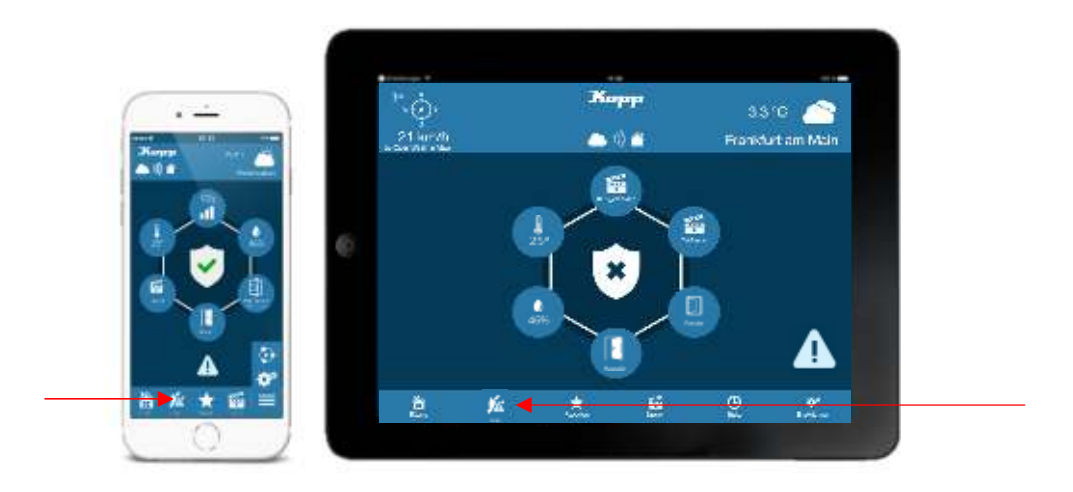

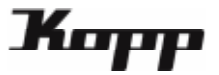

#### Sensormodus einstellen

An das Gateway können bisher sechs verschiedene Sensormoden angelernt werden: HomeMatic; FS20; Kopp Free-control; ABUS Privest; RS2W; Kopp Free-control 3.0

Der Sensormodus kann in den Gateway Einstellungen ausgewählt werden. Dorthin gelangt man über die Kategorie "Einstellungen" und dann in den Reiter "Einstellungen". Dort tippt man auf das Gateway, für das der Sensormodus aktiviert werden sollen.

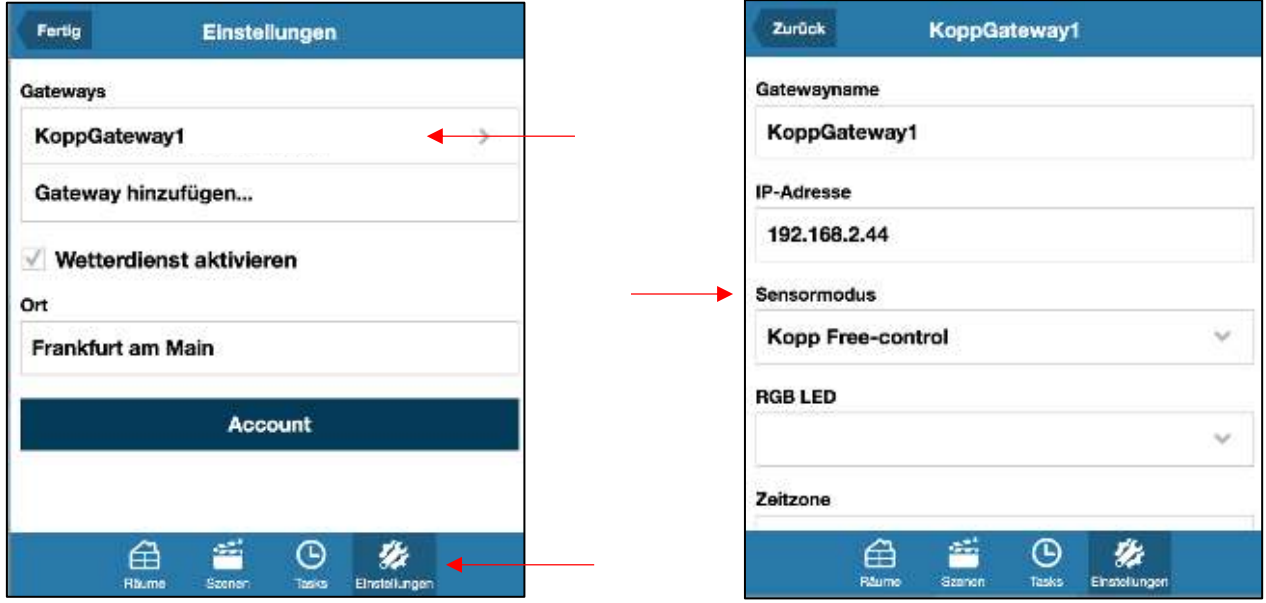

Hinweis: Ist ein Sensormodus aktiviert worden können nur Sensoren, welche von dem ausgewählten Sensormodus unterstützt werden, an das Gateway angelernt werden.

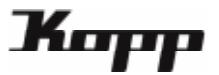

#### Push Nachrichten aktivieren

Push-Nachrichten sind Nachrichten, die auf einem Handy erscheinen und, sobald Sie gelesen und aus der Ansicht entfernt wurden, nicht mehr verfügbar sind.

Um die Push-Nachrichten zu aktivieren, muss in den Gateway Einstellungen ein Haken gesetzt werden. Dorthin gelangt man über die Kategorie "Einstellungen" und dann in den Reiter "Einstellungen". Dort tippt man auf das Gateway, für das die Push-Nachrichten aktiviert werden sollen.

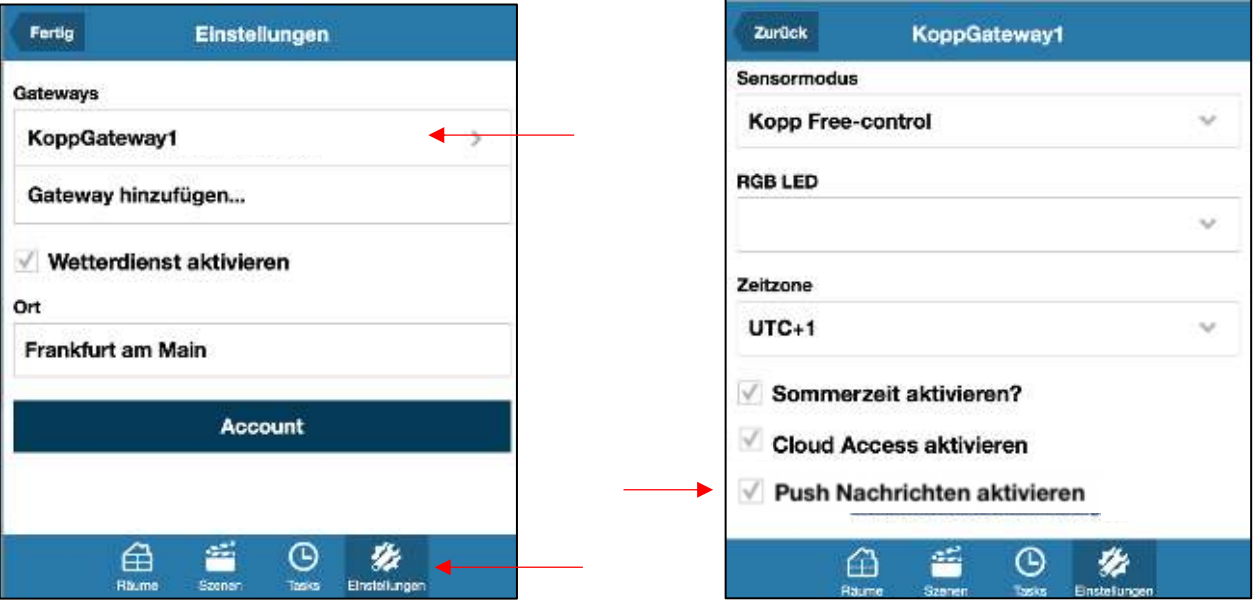

Hier muss dann der Haken bei Push-Nachrichten gesetzt werden.

Hinweis: Werden die Push Nachrichten zum ersten Mal aktiviert, öffnet sich ein Abfrage, ob die App Ihnen Nachrichten senden darf. Dieser Dialog muss bestätigt werden, da sonst keine Push-Nachrichten empfangen werden.

Achtung: Damit Push-Nachrichten versendet werden können, muss das Gateway eine Verbindung zum Internet haben!